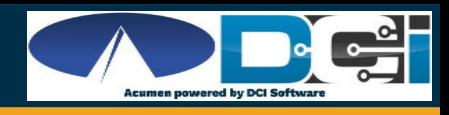

## How to Update Android Apps Automatically

## **To automatically update all apps on your Android device**

- 1. Open the Google Play Store app
- 2. Tap Menu  $\equiv$  icon and then Settings
- 3. Tap Auto-update apps
- 4. Select Auto-update apps over Wi-Fi only
- 5. Over any network to update apps using either Wi-Fi or mobile data. (If you choose the anytime option there may be data charges)
- 6. Over Wi-Fi only to update apps only when connected to Wi-Fi.

Note: If an account on your device has a sign-in error, apps may not update automatically.

## **To set up auto updates for individual apps on your Android device**

- 1. Open the Google Play Store app
- 2. Tap Menu  $\equiv$  icon and then My apps & games
- 3. Select the app you want to update
- 4. Tap More
- 5. Tap Enable auto update.
- 6. The app will update automatically when updates are available.

To turn off automatic updates, uncheck the box.

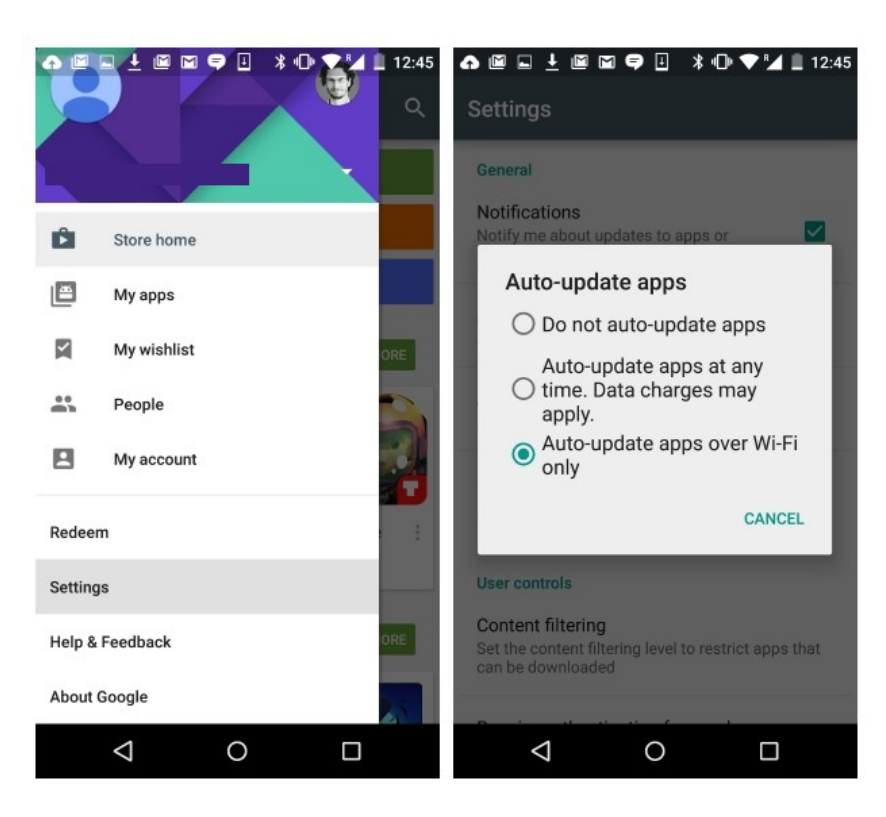

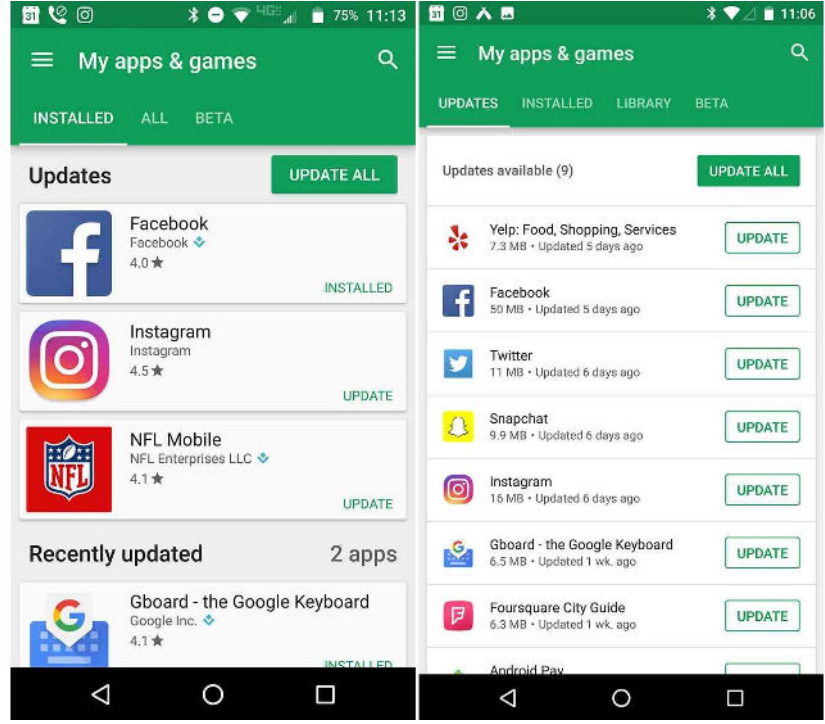